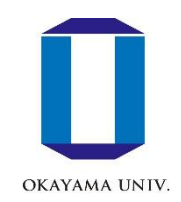

### How to set up campus information services

#### Okadai ID, Okadai Gmail, moodle

Center for Information Technology and Management, Okayama University

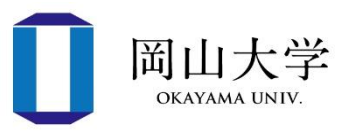

- IDs and passwords to access major information services at Okayama University.
- Access to all services with one ID
	- Never reveal your password to others!!
- Your Okadai ID is in the "Password Notification Form" distributed to all new students.

#### • **First steps**

- 1. Change the initial password
- 2. Register your e-mail address for identification

#### **Please log in to the Integrated Authentication System** to perform the steps.

• Integrated Authentication System = Management system for Okadai IDs (and their attribute information)

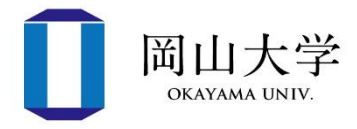

#### • How to Login

⇒ Click

Method 1: Start a browser and access the following URL <https://iasap.a.okayama-u.ac.jp/sso/>

Method 2: Okayama University Official Website  $\Rightarrow$  [ Faculties, Graduate Schools, Hospitals, etc.]  $\mathbf{l} \Rightarrow \mathbf{l}$  Center for Information Technology and Management  $\mathbf{l}$ 

When the login screen appears, enter your Okadai ID and password, then click the 【 Login 】 button.

統合認証管理 システム

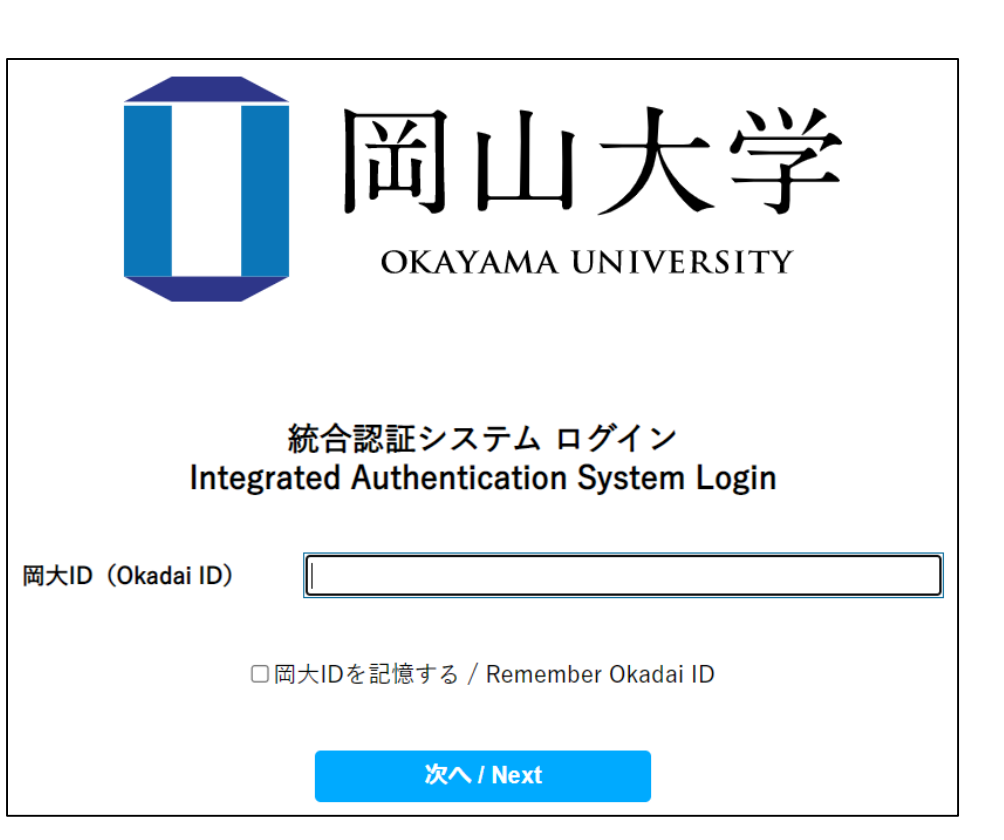

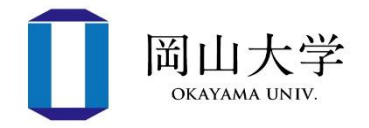

- Initial display when using the service for the first time
	- Confirm that the authentication server of Okadai ID sends the user's attribute information to the integrated authentication system.
- Confirm the contents and click  $\left[ \begin{array}{cc} 1 \\ 2 \end{array} \right]$ .
	- **If you refuse, you will not receive services.**
	- If you select [All services from now on...], you will be considered to have agreed to services other than the Integrated Authentication System.

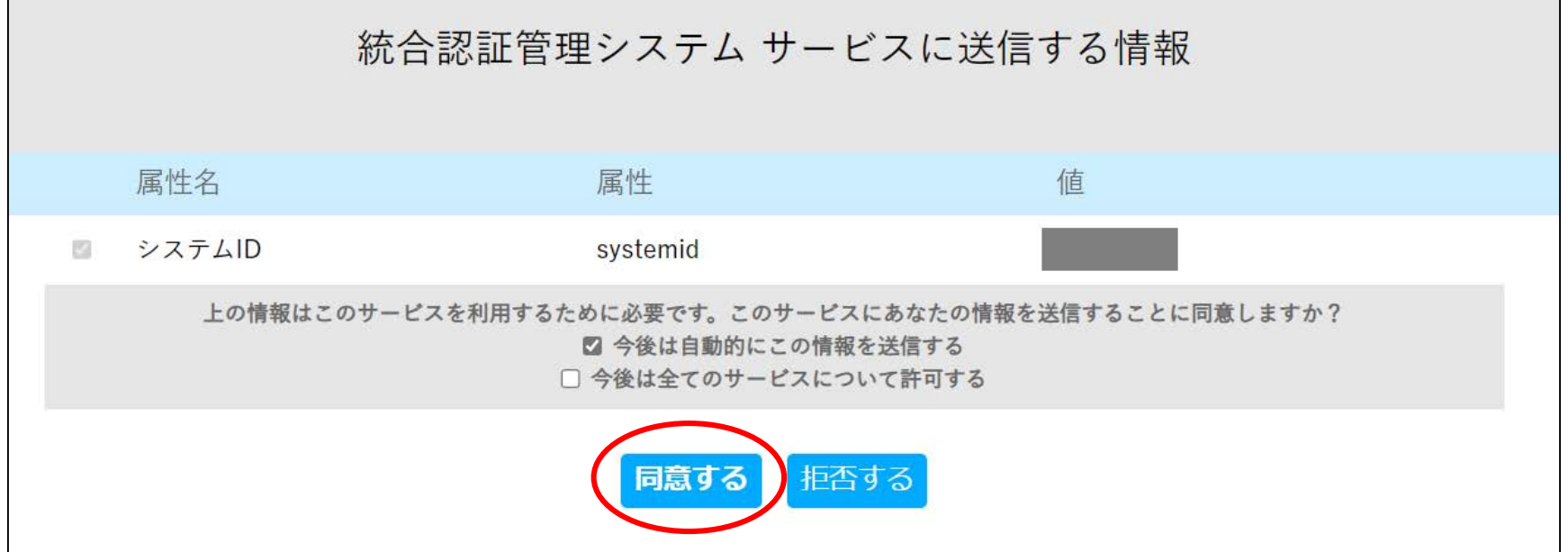

Change initial password and register e-mail address for identification (1)

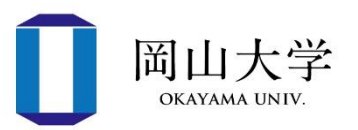

- Log in by using the initial password provided in the password notification letter
	- After logging in, the "Okadai ID Password Change" screen will be displayed immediately.

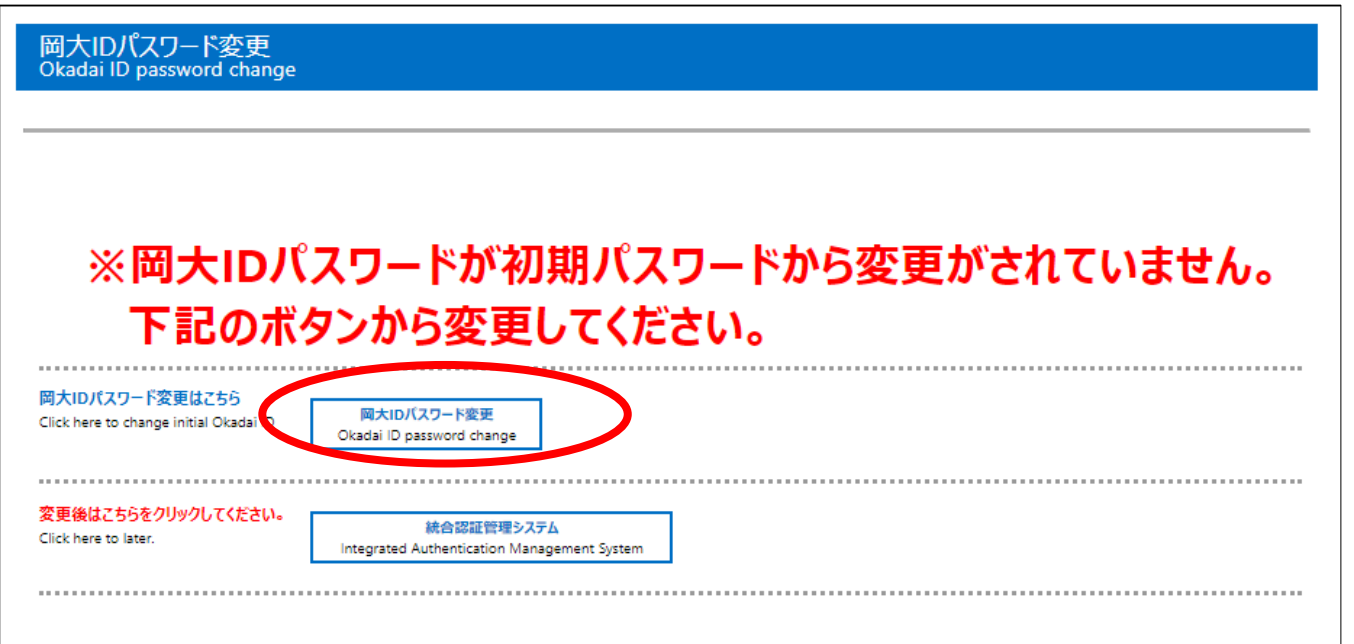

• Click the  $\blacksquare$  Okadai ID Password Change  $\blacksquare$  button to proceed.

Change initial password and register e-mail address for identification (2)

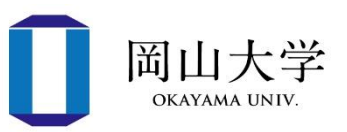

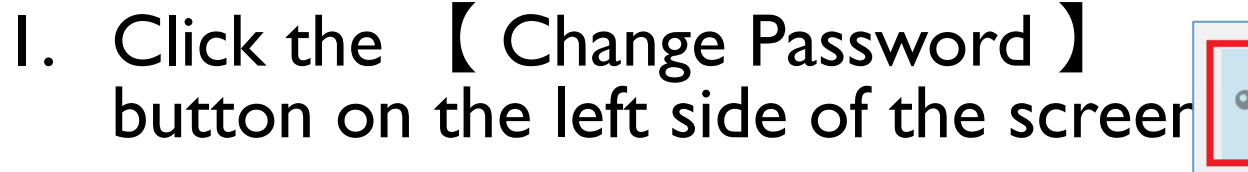

- 2. Enter your current password
- 3. Enter your new password twice
	- Please pay attention to the password rules at the bottom of the screen
- 4. Click 【 Save 】
	- If you do not follow the rules, an error message will appear.

※If you have already set up the campus wireless LAN (Wi-Fi), you will need to reconfigure it (see p. 28 onward).

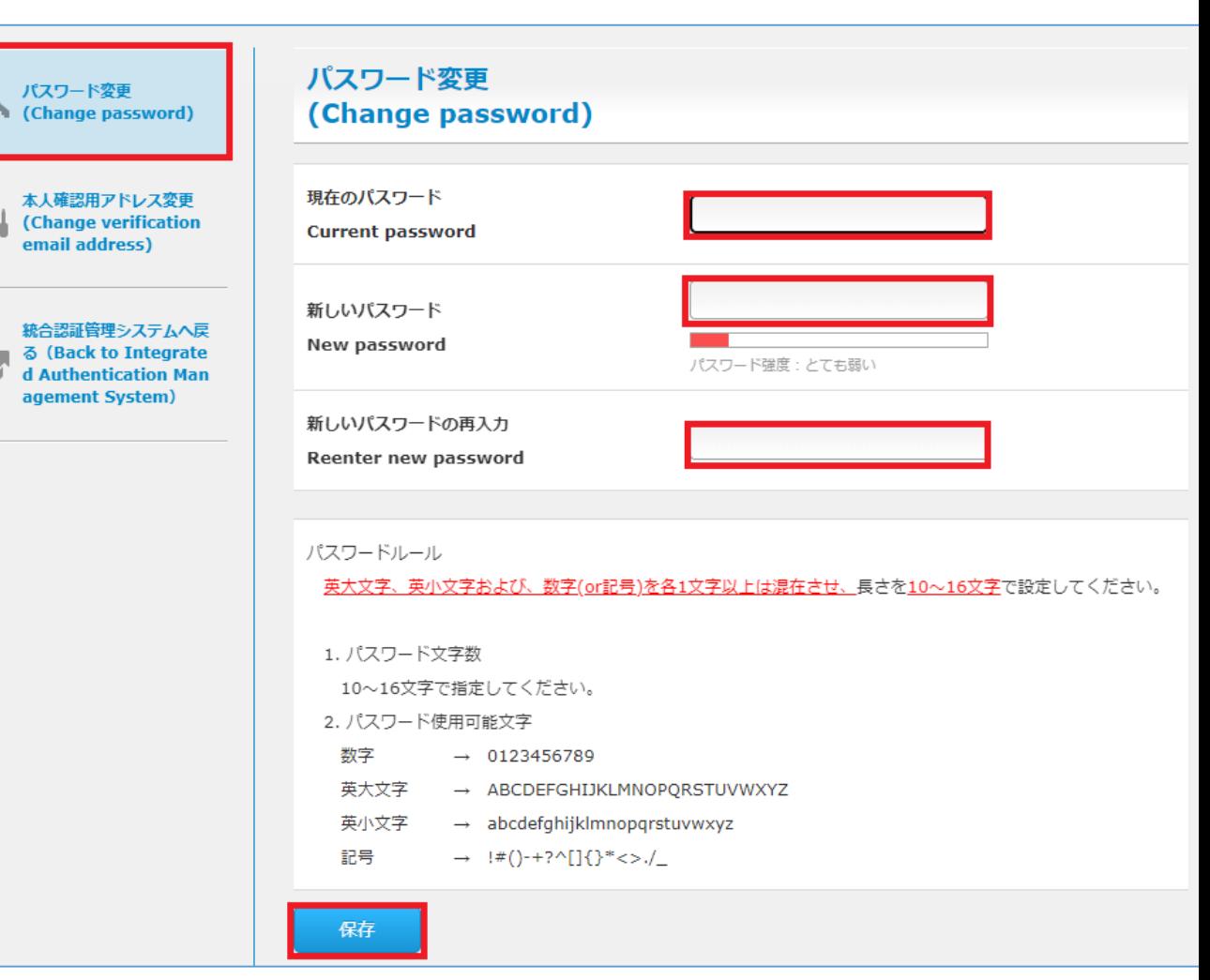

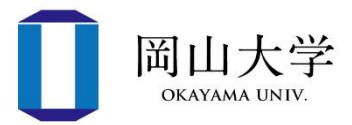

- Continue to register an e-mail address for identity verification
- There are two uses for a confirmation e-mail address
	- 1. A way to reset your password in case you forget it.
		- If you have not registered, you need to visit the Center for Information Technology and Management with your student ID card.
	- 2. E-mail address for receiving one-time passwords for two-step verification.
- Register an e-mail address other than Okayama University Gmail
	- E-mail address provided by your cell phone company, provider, etc.
		- Confirmation is required for overseas use (prior procedures may be required).
	- Free email addresses such as Gmail (excluding Okadai Gmail) and Yahoo are recommended!
- An email address that can be read on a mobile phone is convenient.

初期パスワード変更・本人確認用メールアドレス登録(4) 岡山大学

- 1. Click 【 Change verification email address 】 on the middle left of the screen.
- 2. Enter your email address in the 【Verification email address 】 field.
	- Please be careful of typos.
- 3. Click 【 Save 】 to complete registration.

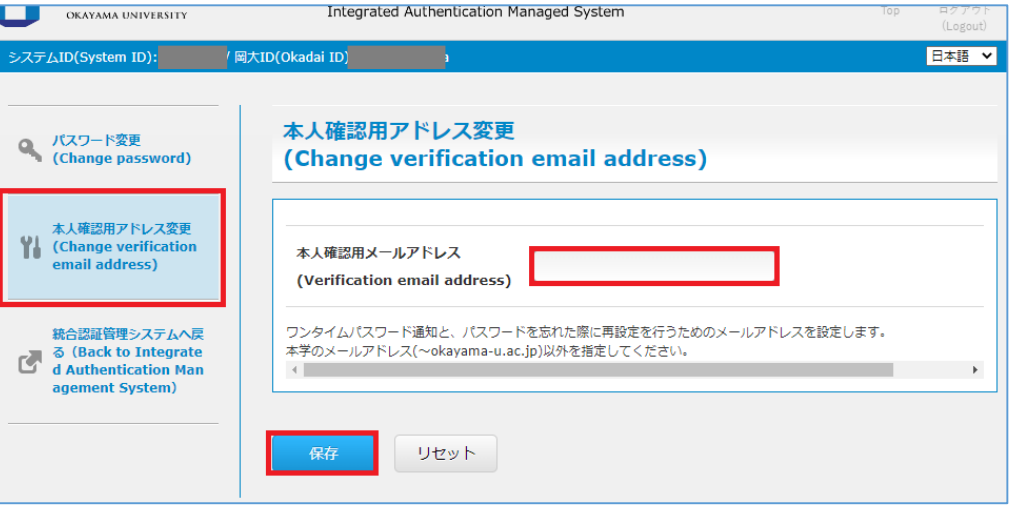

- Note that after registration, you will be asked for two-step authentication when using the Integrated Authentication System from off-campus.
	- See the explanation of Okadai Gmail (p.12) for how to log in when 2-step verification is requested.

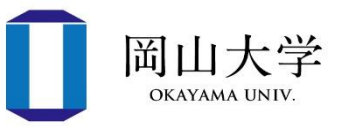

- Keep the password notice after the initial password change.
	- The initial password will be required in a session of the General Education Course "Introduction to Information Processing 1"

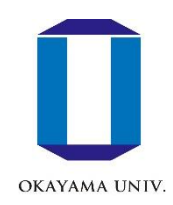

## Okadai Gmail

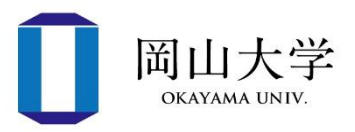

- Gmail service for students
	- Uses Gmail's servers, but the email addresses are original email addresses of Okayama University
		- username@s.okayama-u.ac.jp
			- Not username@gmail.com
		- Can be used not only for communication with the university but also for job hunting, etc.
	- **Two-step verification (one-time password) is required.**
		- If you do not register an e-mail address for identification, you cannot use Okadai Gmail.

#### • How to use

- 1. For PCs (slide p.12 $\sim$ )
	- Can be used from a browser
- 2. For iPhone (slide p.17)
	- After completing the settings, use the standard  $\left[\right]$  Mail  $\left[\right]$  application to send and receive messages.
- 3. For Android (Slide 18)
- Access the official website of Okayama University with a browser
	- [https://www.okayama-u.ac.jp](https://www.okayama-u.ac.jp/)
- 2.  $[$  For current students and parents  $] \Rightarrow$  Click the  $[$  Gmail banner at the bottom of the screen.
- 3. The login screen appears.

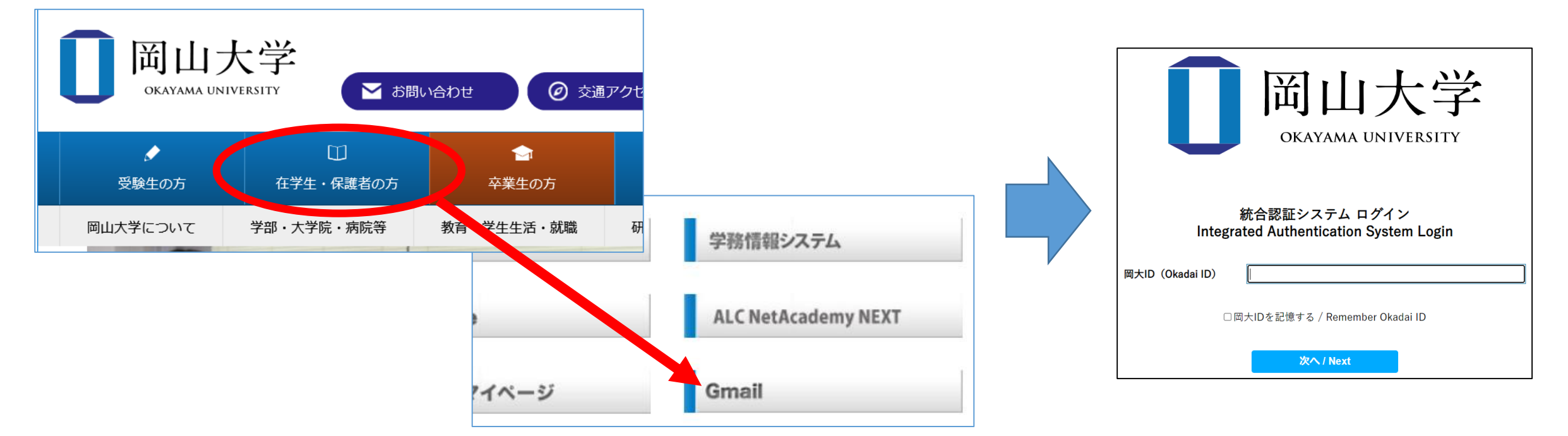

 $\mathbb X$  Although you can also use the browser on your phone, the standard mail application is recommended (because the new email notification function can be used with the app)

- 4. Enter your Okadai ID and click 【Next 】
- 5. Enter your password and click  $[Login]$
- 6. Select 【 One Time Password Authentication (Email) 】 and click 【 Select 】
	- An email containing a One Time Password (confirmation code) will be sent to the email address used to confirm your identity.
- 7. Enter the One Time Password and click 【Login】
	- If you successfully log in, your Inbox (next page) will be displayed.

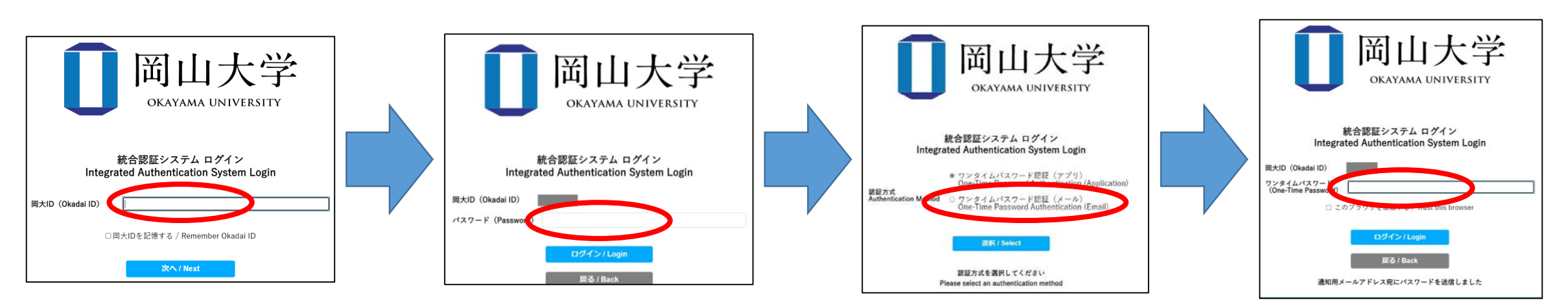

 $\%$  Although you can also use the browser on your phone, the standard mail application is recommended (because the new email notification function can be used with the app)

#### For  $PCs \sim$  Okadai Gmail inbox screen

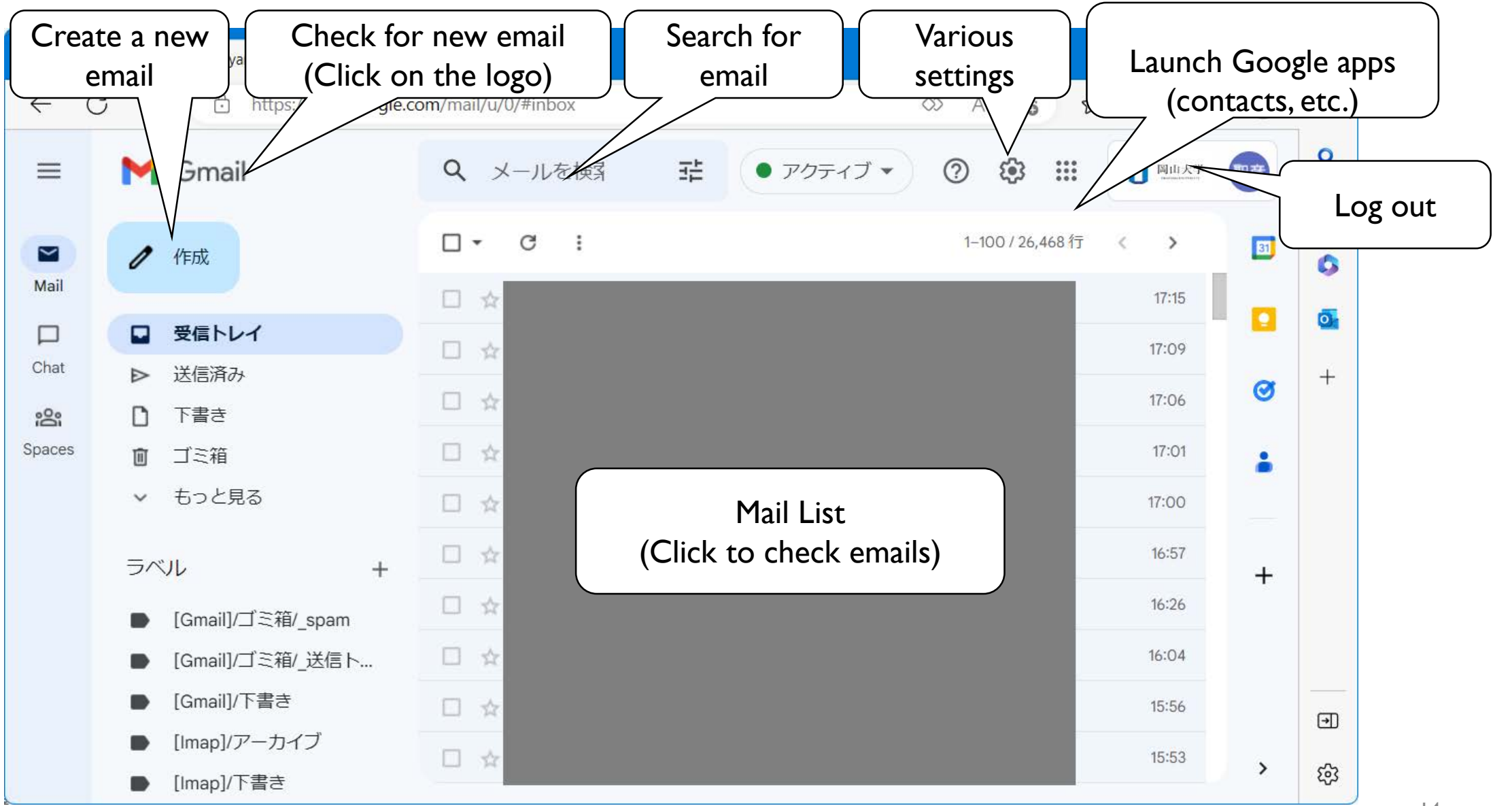

岡山大学 OKAYAMA UNIV.

#### For  $PCs \sim C$ reate and send new email

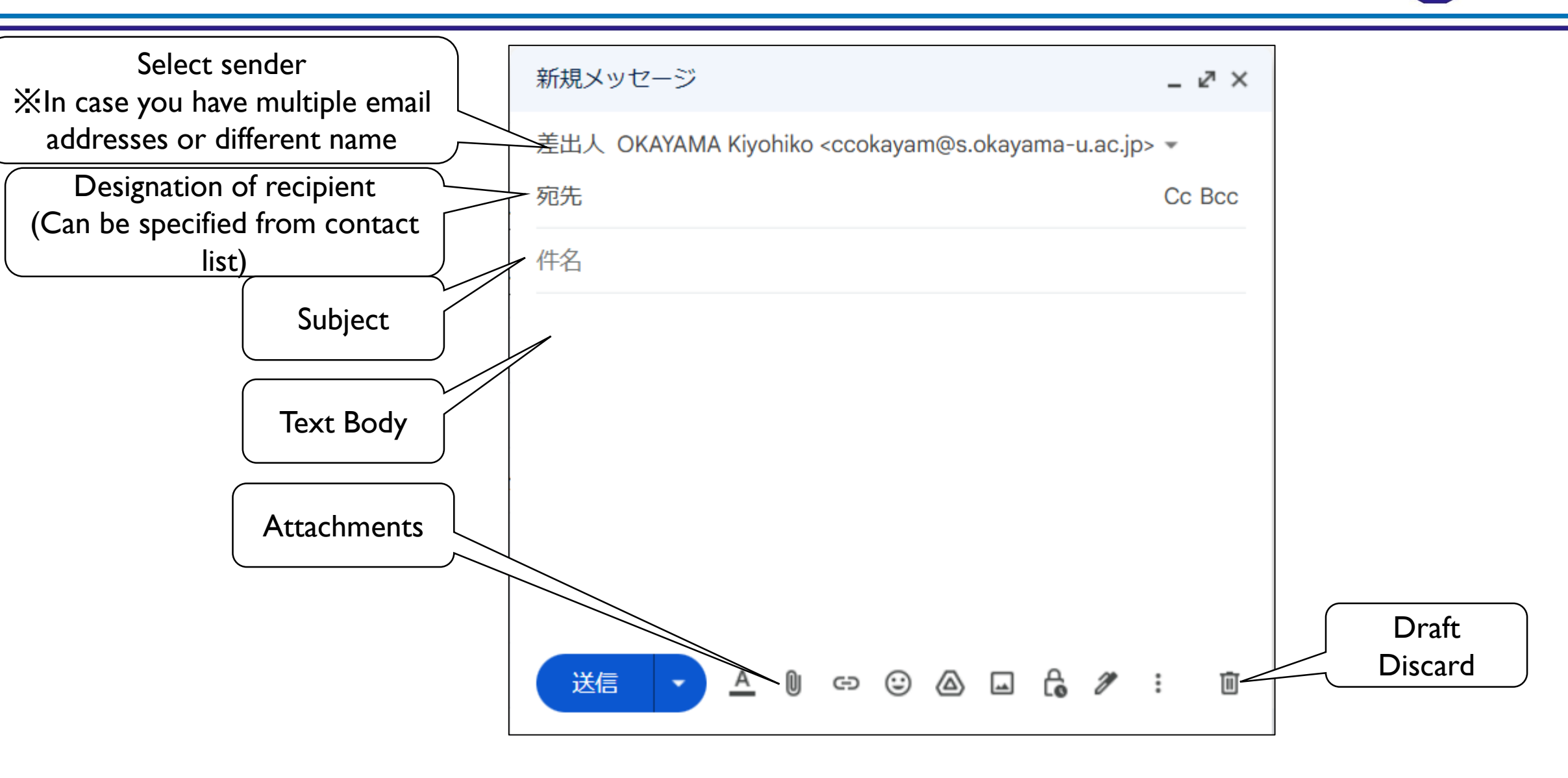

岡山大学 **OKAYAMA UNI** 

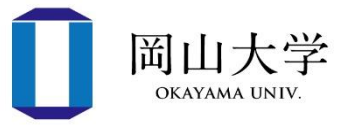

• Click these buttons in the received email.

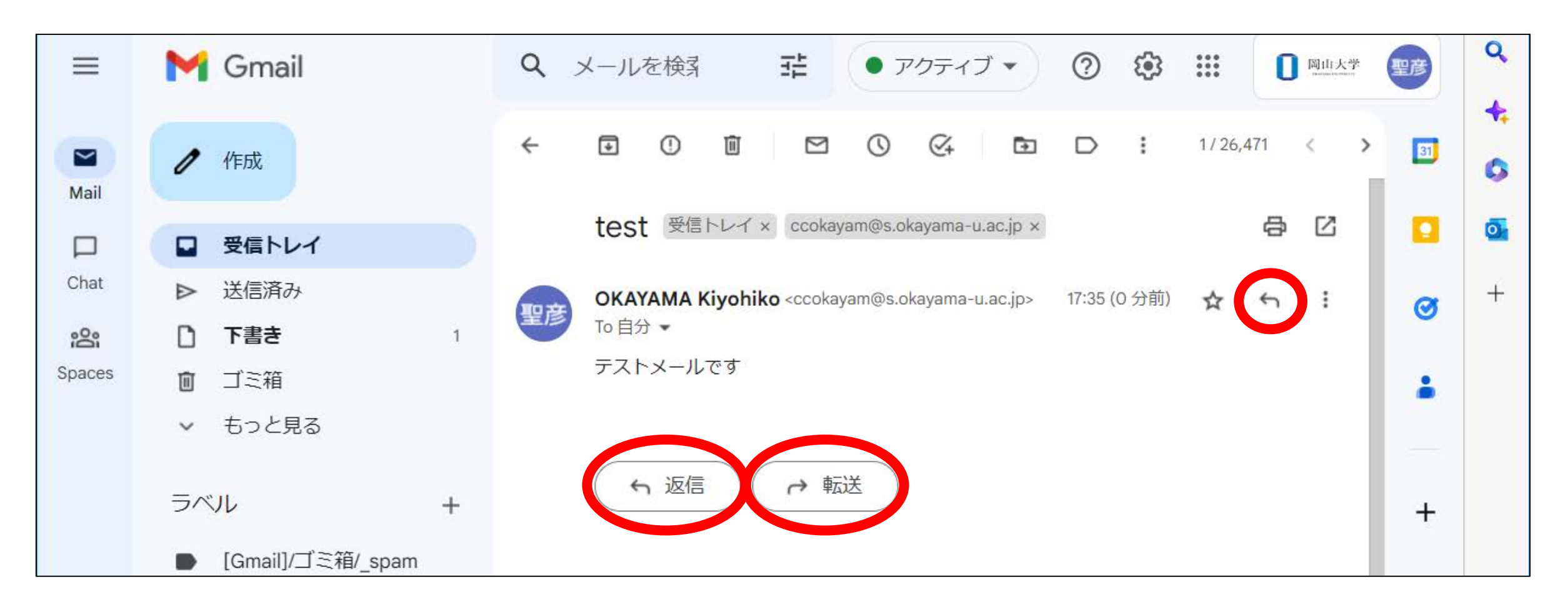

- 1. Launch the Settings application
- 2. Go to 【Mail】 => 【Accounts】 => 【Add account】
- 3. Select 【Google】 on the Add Account screen
- 4. On the Google login screen, enter the email address (beginning with "p") provided in the password notification
- 5. Log in with your Okadai ID
	- 1. Enter your Okadai ID
	- 2. Enter your password
	- 3. Select 【 One Time Password Authentication (Email) 】
	- 4. Enter the one-time password (confirmation code) sent to your email address for identification
- 6. Select an application that uses your Gmail account and click 【Save】
	- Be sure to turn on your email.

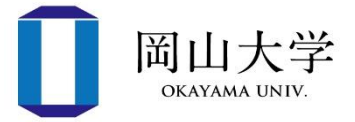

- Launch the Gmail application
- 2. Tap your profile picture in the upper right corner of the screen
- 3. Tap 【 Add another account 】
- 4. Select 【Google 】
- 5. Enter the email address provided in the password notification.
- 6. Log in with your Okadai ID
	- 1. Enter your Okadai ID
	- 2. Enter your password
	- 3. Select 【 One Time Password Authentication (Email) 】
	- 4. Enter the one-time password (confirmation code) sent to your email address for identification
- The procedure may differ depending on the model and version.
- Reference: Procedure for adding an account on the official Google website
	- <https://support.google.com/mail/answer/6078445?co=GENIE.Platform%3DAndroid&hl=ja>

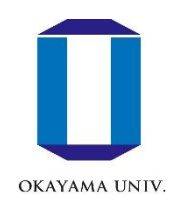

# e-Learning System (moodle)

#### Moodle

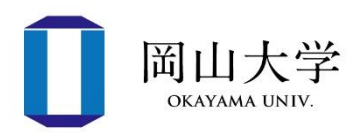

- One of the e-Learning systems
- Provides independent web pages (courses) for each subject
	- All you need is a browser to use the system
	- At our university, students are automatically registered for a course when they register for a course.
- Lecture materials are provided
- Web-based examinations
- Attendance management
- Grade management
- Accessible from inside and outside the university (no one-time password required)

**Besides accessing your courses, make sure you have access to the moodle as you may need it to use other procedures in university such as guidance and training.**

#### Access to Moodle

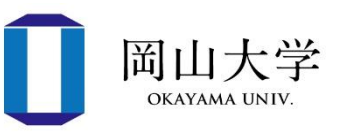

- Access to the login page
	- Enter the following URL (address) directly
		- [https://moodle.el.okayama](https://moodle.el.okayama-u.ac.jp/) -u.ac.jp/
	- Access from Okadai's official website
		- 【 For current students and guardians】 <sup>⇒</sup>Click the 【Moodle】 banner at the bottom of the screen.

• Add this page to your favorite (Bookmark) because you will use it frequently.

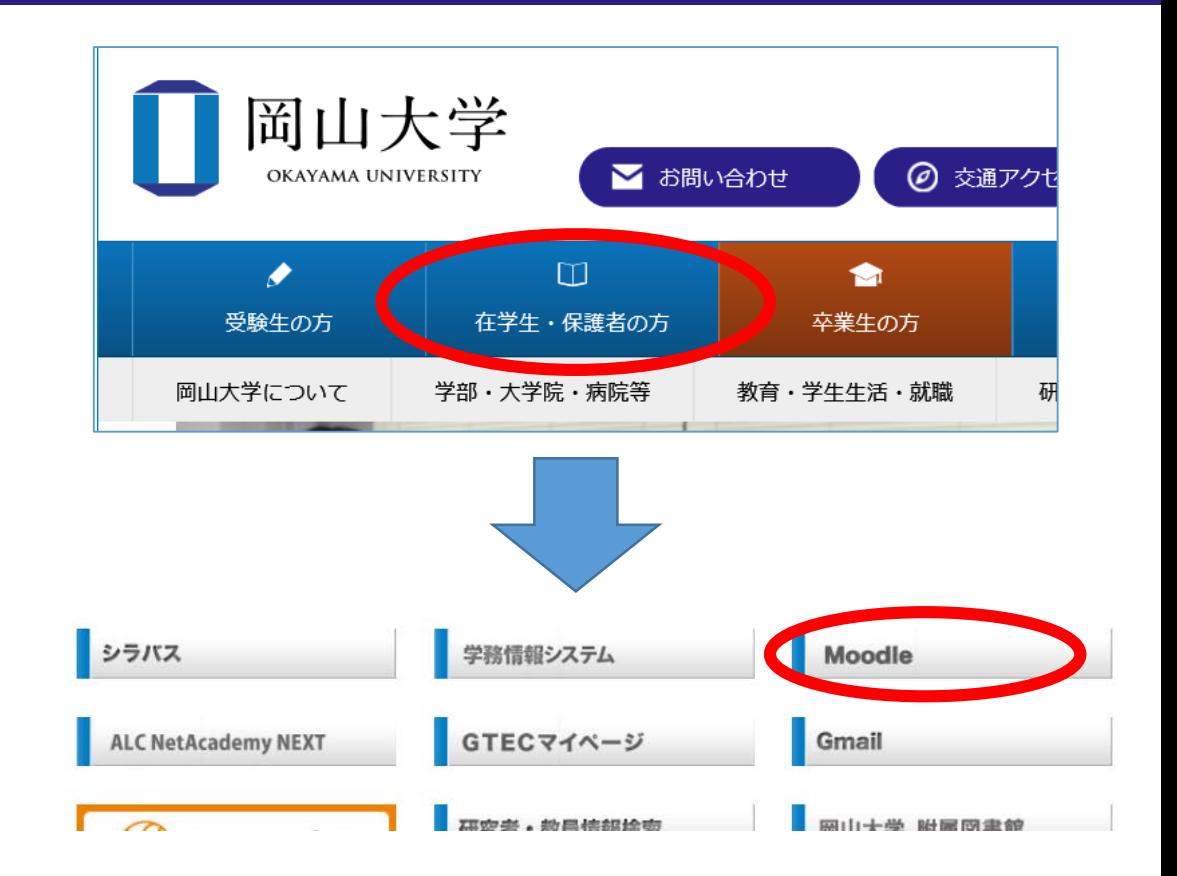

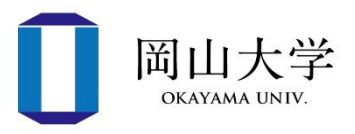

- 1. Click 【 Okadai ID Login 】 on the moodle top page.
- 2. Enter your Okadai ID and click 【Next】
	- If you check [ Remember my Okadai ID ] , it will be automatically entered next time.
- 3. Enter your password and click 【Login】
	- No one-time password is not required.
	- After successfully logging in, the moodle dashboard screen will appear.

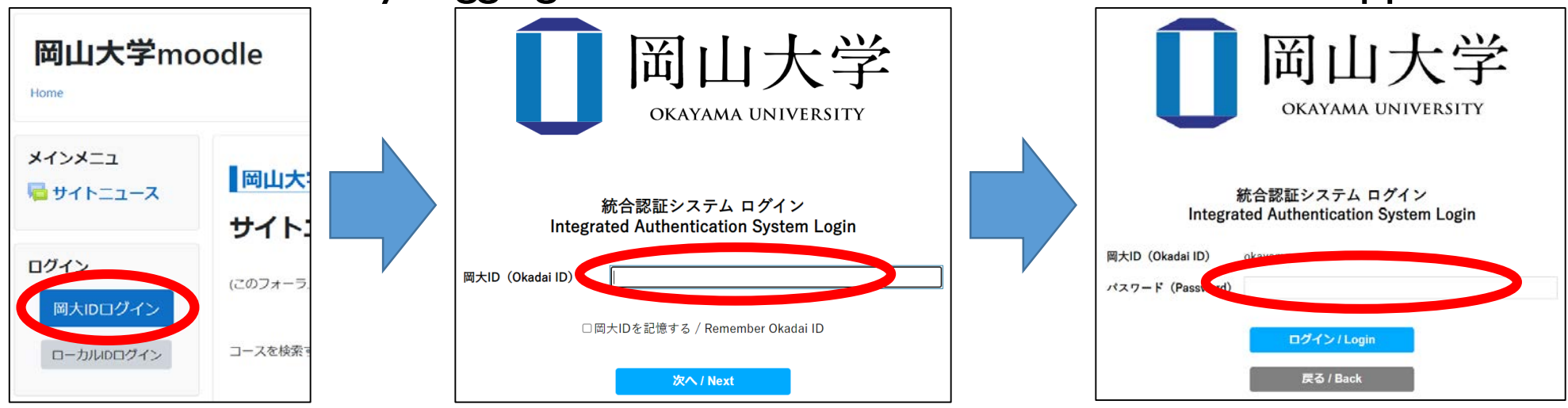

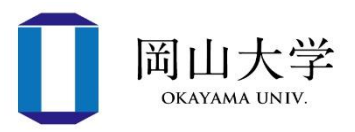

- "Course Overview" block on the Dashboard screen
	- Lists courses for which you are registered
	- Might be difficult to find if you have many courses you are participating in
		- Keep track of important courses by adding stars to them
- "Course Search" block
	- Note that all courses are searchable
	- Multiple keywords can be specified
		- Search by course name or faculty member name
- If you cannot find what you are looking for, please contact the course instructor.

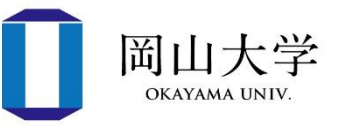

- Course registration in moodle is linked to course registration in the Academic Affairs System.
	- Once you register for a course, you are automatically enrolled in the course of the class for which you registered.
- Be careful about the timing of the linkage
	- Course information **is reflected in moodle the day after course registration**
		- If you do not register **by the day before the lecture starts**, you will not be able to use moodle for the first lecture.

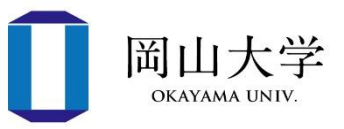

- If you are instructed by a faculty member to self-register for a course, follow these steps:
- 1. Search for the course you are looking for in the 【Course Search】 block.
- 2. Click on the course displayed in the search results ⇒Self-registration menu appears.
- 3. When the 【Registration Key】 entry field appears in the selfregistration menu

⇒Enter the key specified by the course administrator (faculty member, etc.)

4. Click 【Register Me】

⇒The top page of the course will be displayed.

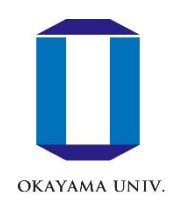

## Reference: On-campus wireless LAN (Wi-Fi)

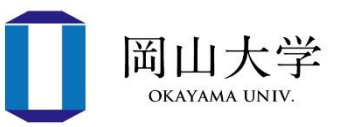

- Over 1,000 wireless access points (APs) are installed on campus
	- APs installed in all lecture rooms
	- Smartphone Wi-Fi is turned off in lectures where personal computers are used
		- Because the number of APs installed is estimated at "one device per person."
- 00ouwifi
	- Common SSID (=Identification name of Wi-Fi network) for all campuses.
	- Dual band support of 5GHz and 2.4GHz
	- Authentication by Okadai ID/password
- How to connect
	- 1. Connect to 00ouwifi
	- 2. Enter your Okadai ID and password (first time connection only)
		- After successful authentication, it takes a few seconds to 10 seconds to connect.

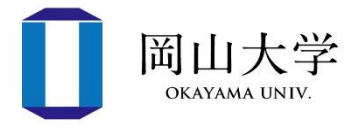

- Wi-Fi authetication information are memorized by the device
	- If you change your Okadai ID or password after setting up 00ouwifi
		- **Delete old information memorized by the device**
- In case of Windows II
	- 1. Start menu  $\Rightarrow$  [Settings] (gear icon)
		- The Settings application (shown on the right) starts up
	- 2. Go to  $\left[\right]$  Network and Internet  $\left]\right| \Rightarrow$ 【Wi-Fi】

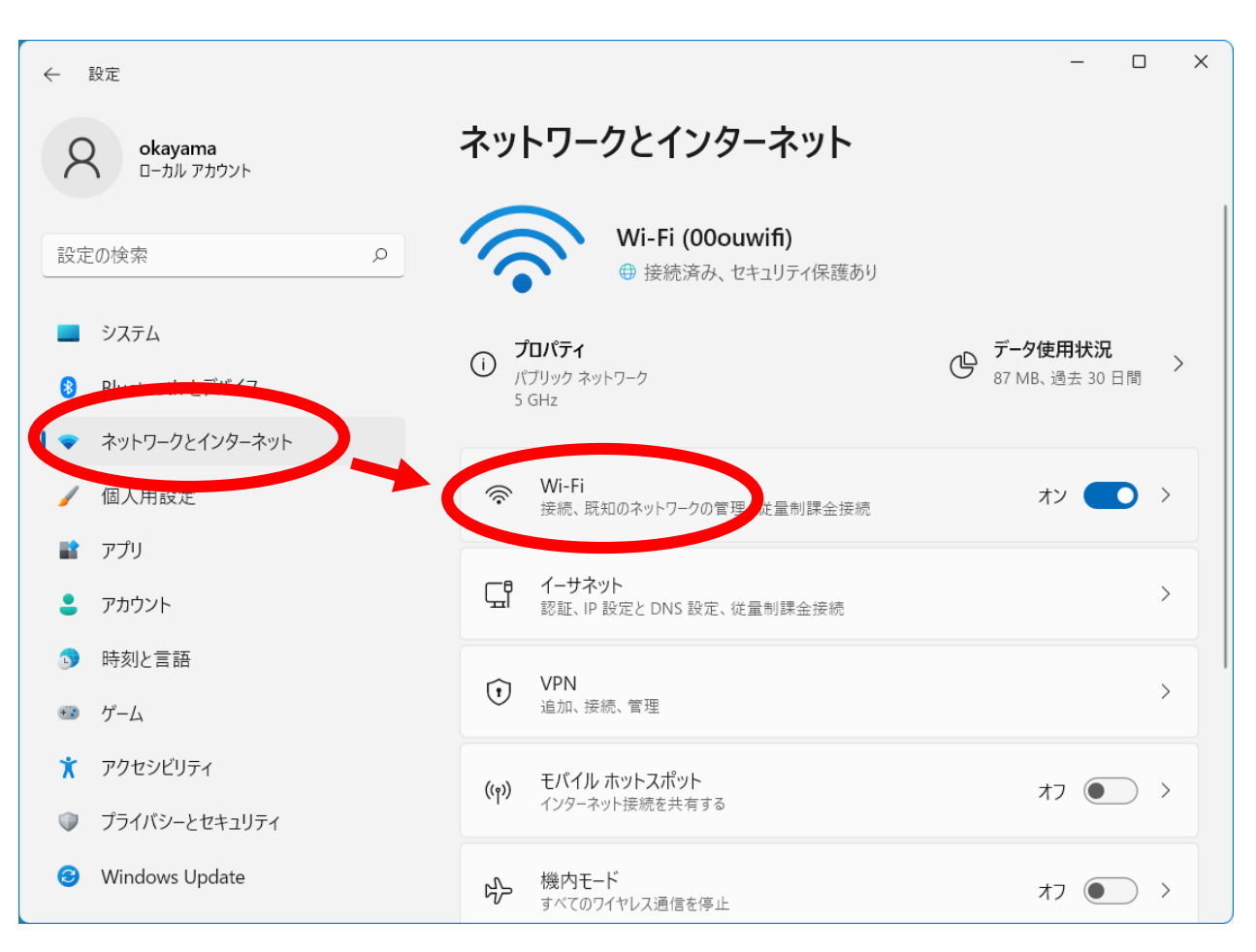

Reset Wi-Fi authentication information (continued)

岡山大学 **OKAYAMA UNIV** 

3. Select 【 Manage Known Networks 】

4. Click the 【Delete】 button of the SSID (00ouwifi) you want to delete

⇒When you reconnect to this SSID, you will be asked for ID/password.

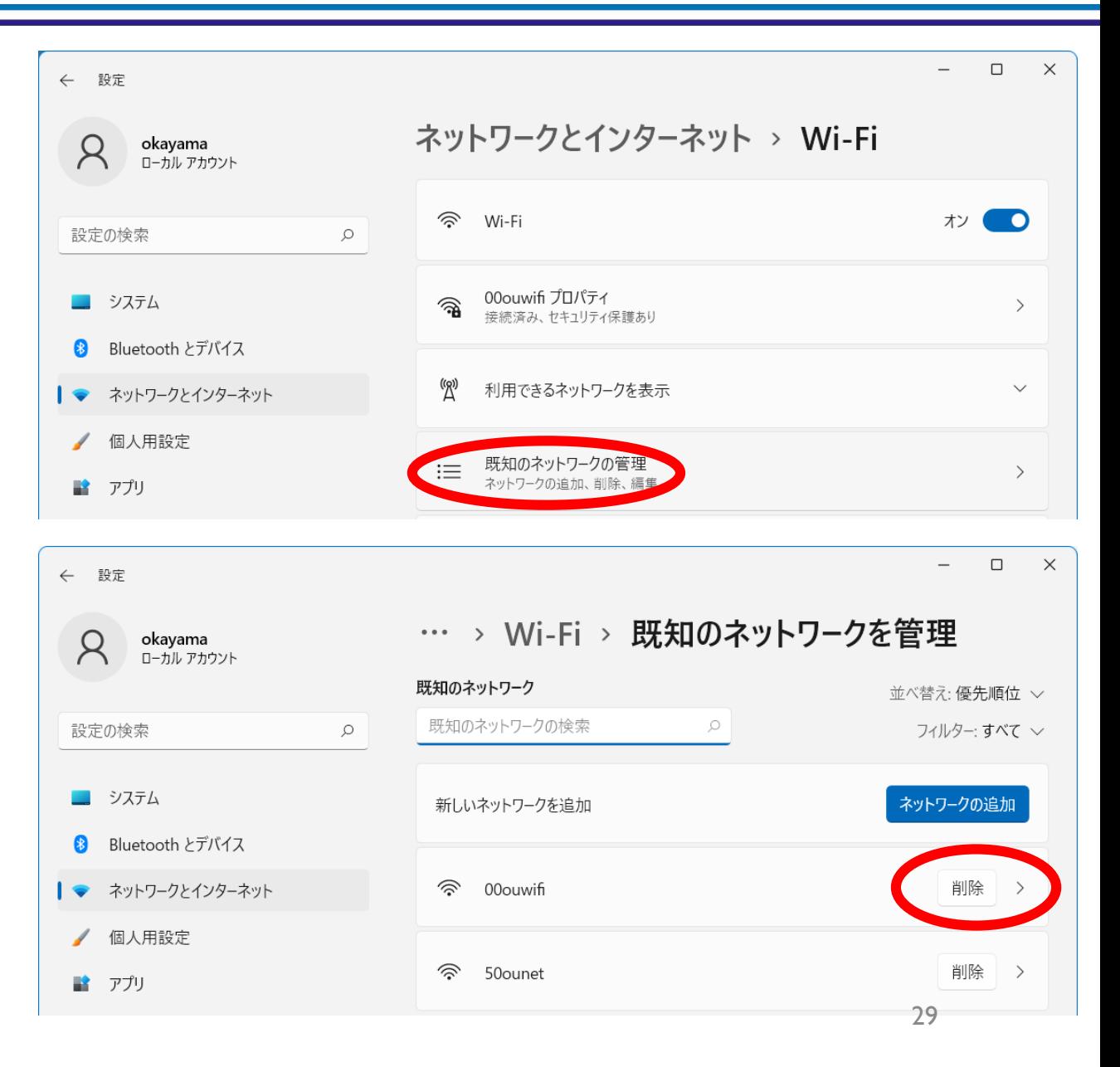

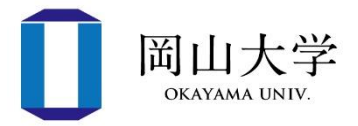

- 1. Open System Preferences and select【Network 】
- 2. Select the 【Wi-Fi】 tab in the Network Preferences panel and click【Advanced 】
- 3. Select the SSID (00ouwifi) you wish to reset => Click the button to delete it, then click  $[OK]$
- 4. Click the red circle button in the upper left corner of the Network Settings environment panel
- 5. Click【Apply】in the confirmation message to apply the changes

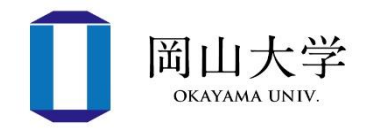

- 1. Launch the Settings application and go to 【Wi-Fi】.
- 2. Tap 【Delete this network setting 】
- 3. Tap on the right end of SSID(00ouwifi)  $\bigcirc$  if you want to reset
- 4. Tap 【 Delete 】on the confirmation screen to complete

Reset Wi-Fi authentication information (Android)

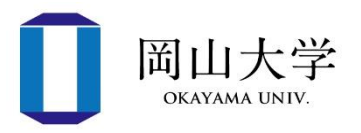

- 1. Launch the Settings application and go to 【Wi-Fi 】
- 2. Tap 【 Saved Networks 】
- 3. Tap the SSID (00ouwifi) you wish to reset
- 4. Tap 【 Delete Settings 】

※This may vary depending on the model and version.

#### Contact information (for inquiries)

- Center for Information Technology and Management /User Consultation Desk
	- Weekdays 8:30-16:30 (except 12:00-13:00)
	- If you forget your password, you will need your student ID card.
- If you cannot visit in person
	- Inquiry form on the website of the Center for Informatior Technology and Management <https://www.citm.okayama-u.ac.jp/citm/index.html>
		- From Okadai's Homepage
			- $\Rightarrow$  【 Faculties, Graduate Schools, Hospitals, etc. 】
			- $\Rightarrow$   $\Gamma$  Center for Information Technology and Management  $\Gamma$
		- ⇒ Click the 【 Inquiry Form 】 banner on the website of Center for Information Technology and Management.
	- Fill in the necessary information such as your question.

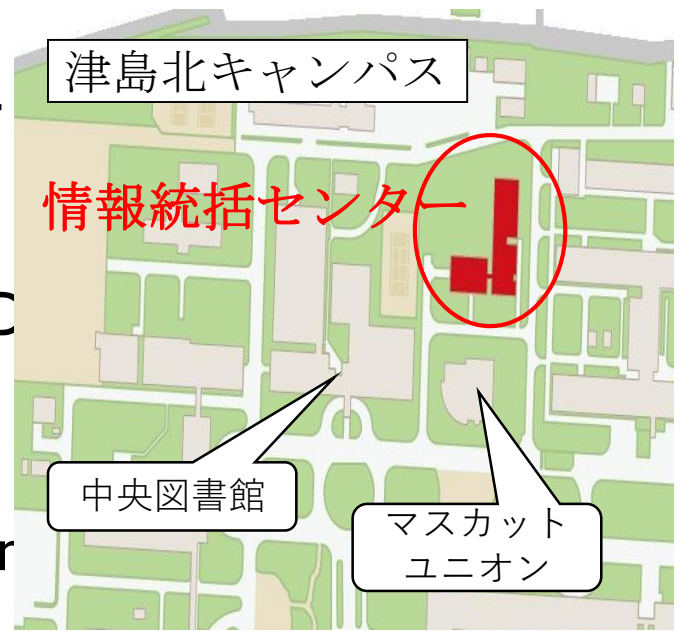

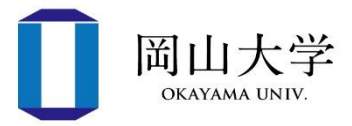